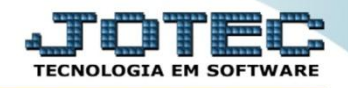

# **NOTA DE IMPORTAÇÃO (INCLUSÃO MANUAL) ELIINFIM**

 *Explicação: Com os impostos devidamente cadastrados e vinculados nas classificações fiscais, ao inserir o produto, automaticamente o sistema sugere os valores de impostos de acordo com as informações previamente cadastradas, mediante a quantidade e o valor unitário informado.*

- **1.** Cadastro de Fornecedor
- **2.** Cadastro da Classificação Fiscal (NCM)
- **3.** Cadastro do Produto
- **4.** Inclusão manual do registro e emissão da nota fiscal.

# **1 – Cadastro de Fornecedor:**

Acesse o módulo: *Estoque***.**

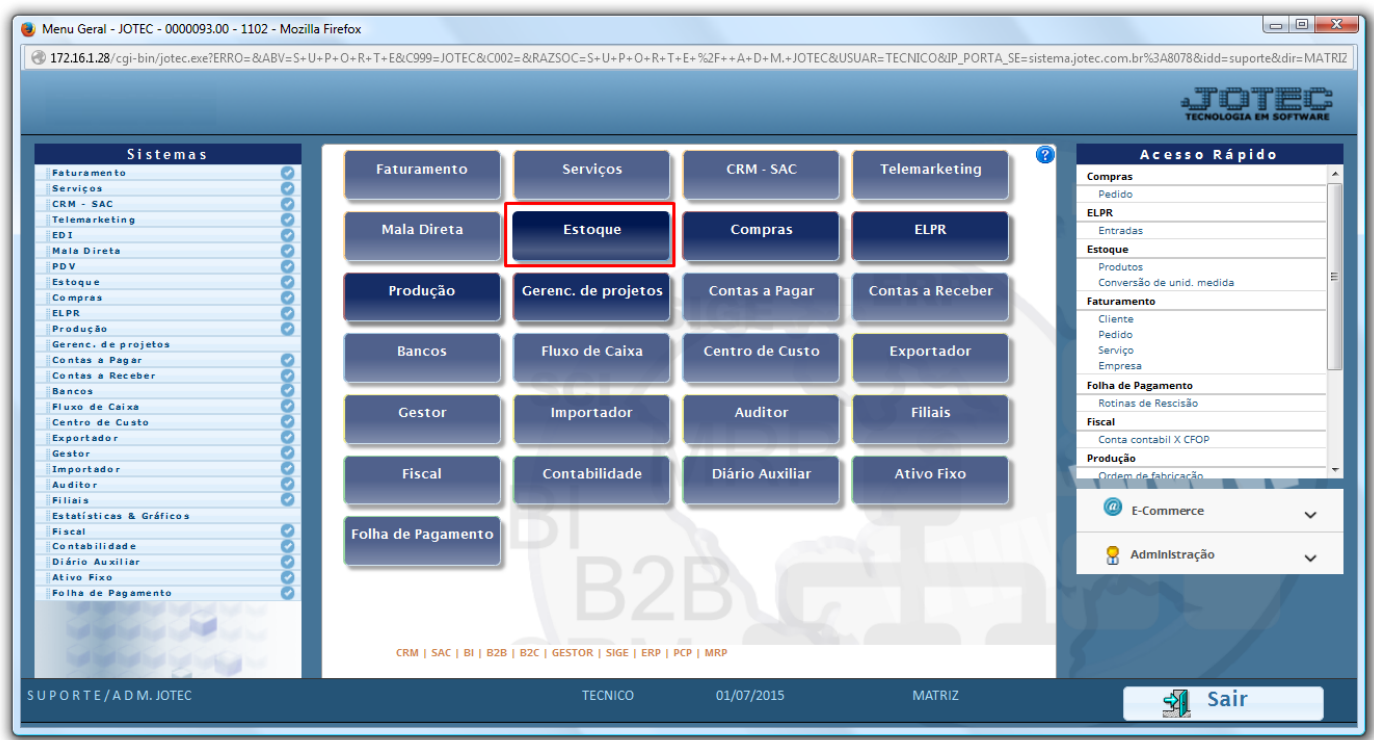

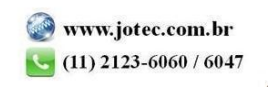

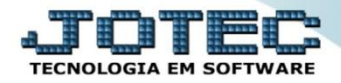

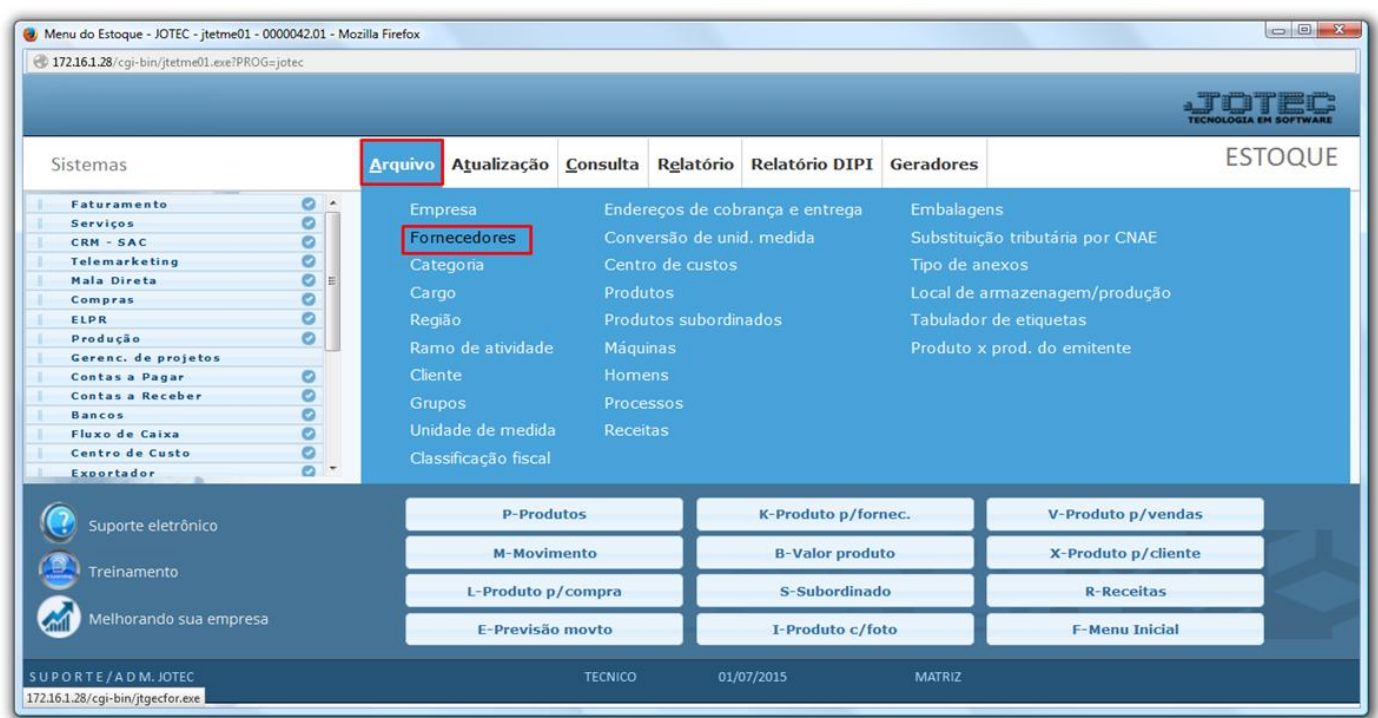

# Em seguida acesse: *Arquivo > Fornecedores.*

 Cadastre o fornecedor conforme a ilustração abaixo, preenchendo os campos: *(1) Nome* e *(2) Fantasia*. No campo *(3) Estado* selecione a opção *EX*, assim os campos *Cidade* e *CEP* serão preenchidos automaticamente conforme o padrão, depois disso no campo *(4) País* dê um duplo clique e selecione o país. Os campos *CNPJ* e *Inscrição Estadual* não serão utilizados nesse tipo de operação. Clique no disquete para salvar.

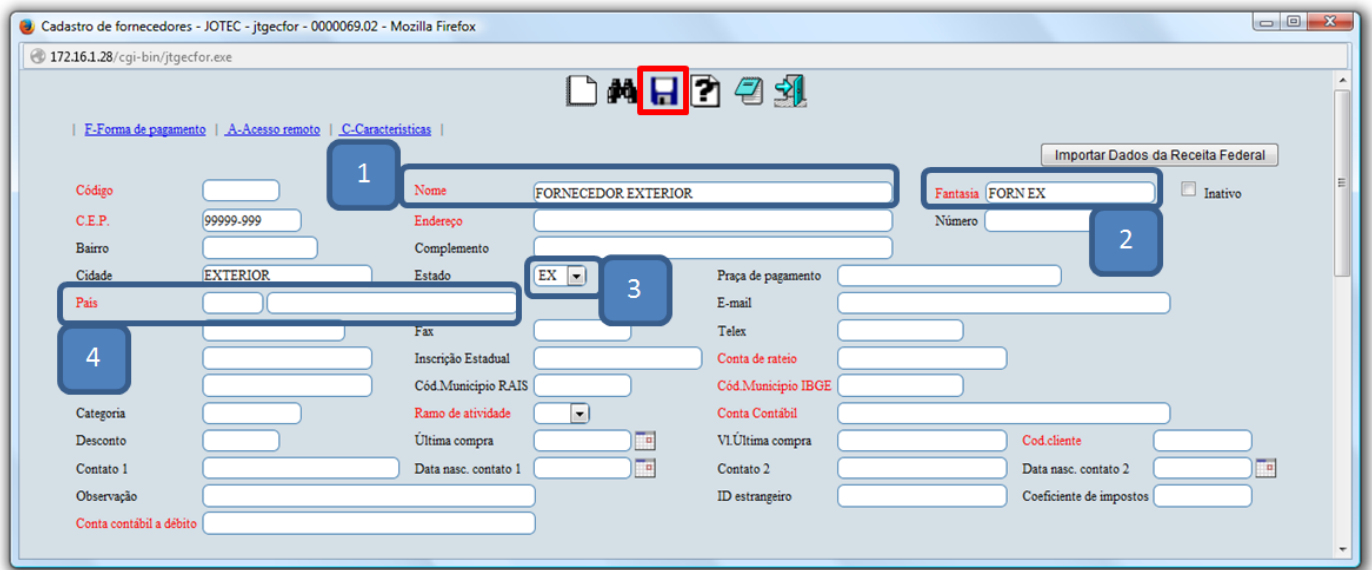

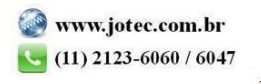

# **2 - Cadastro da Classificação Fiscal (NCM)**

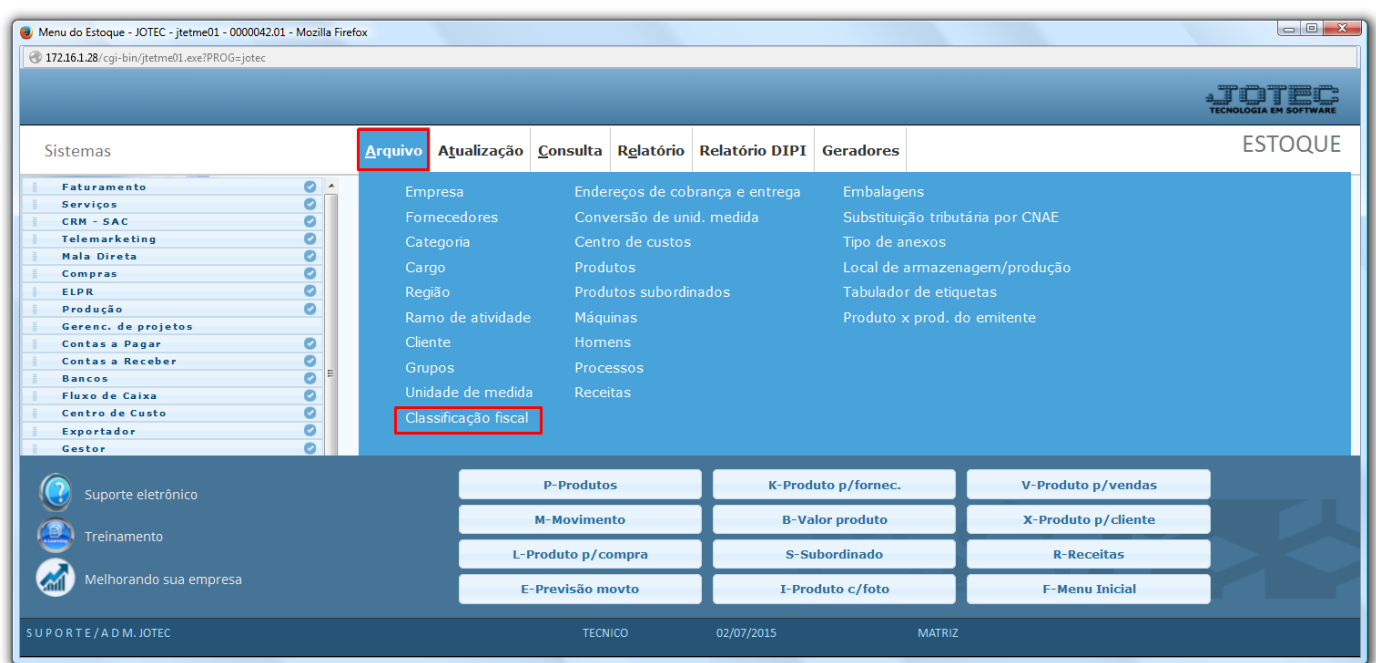

Ainda no módulo *Estoque*, acesse: *Arquivo > Classificação fiscal*.

 Na tela da *classificação fiscal*, informe um *(1) Código*, a *(2) Classificação fiscal*, a *(3) Procedência,* a *(4) Alíquota de importação* e as alíquotas de *(5) PIS e COFINS*, conforme informado na parte das *Adições* em sua **D.I**.

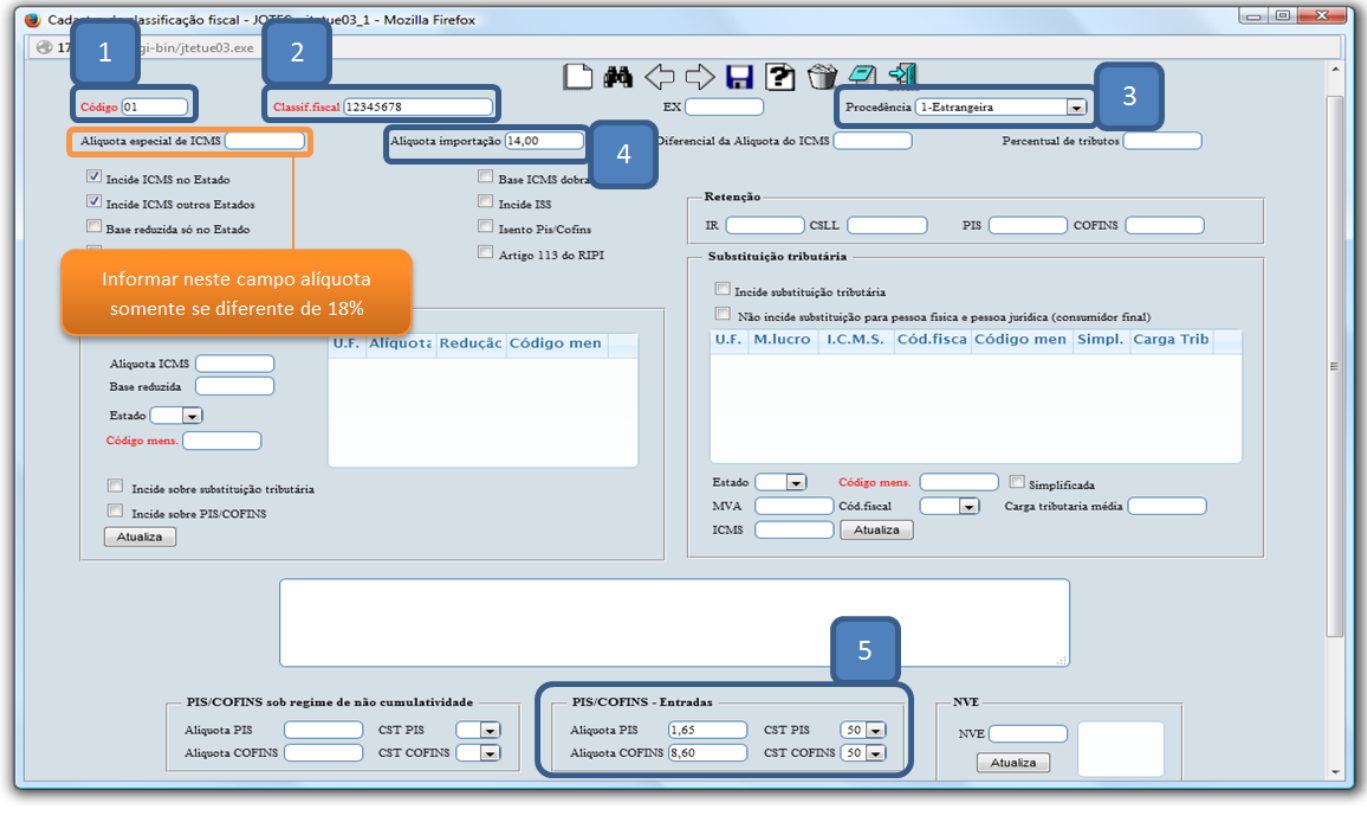

2015/06

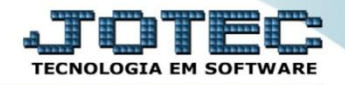

Demonstrativo da **D.I** em que constam os impostos por *adição*:

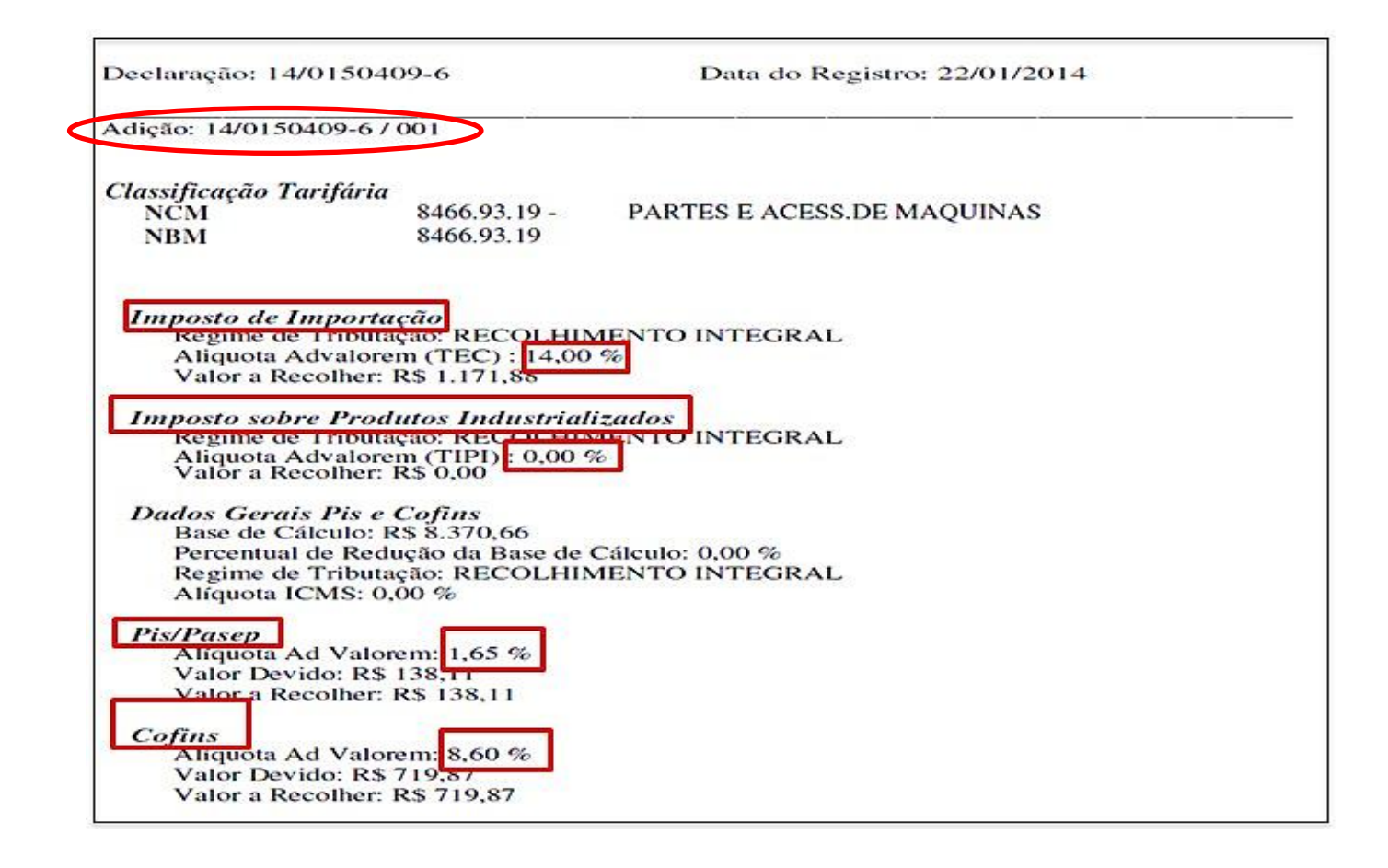

 *Importante: A adição representa o conjunto de informações específicas das mercadorias, normalmente separadas por classificação fiscal (NCM), ou seja, todos os produtos a serem importados que tenham a mesma classificação fiscal irão pertencer a mesma adição de uma Declaração de Importação (DI).*

2015/06

# **3** - **Cadastro de Produto**

- *Obs: Antes de realizar o cadastro do produto será necessário realizar alguns pré-cadastros como os de grupos e unidades de medida, que se encontram no menu arquivo.*
- Após cadastra-los acesse: *Estoque* > *Arquivo* > *Produtos*

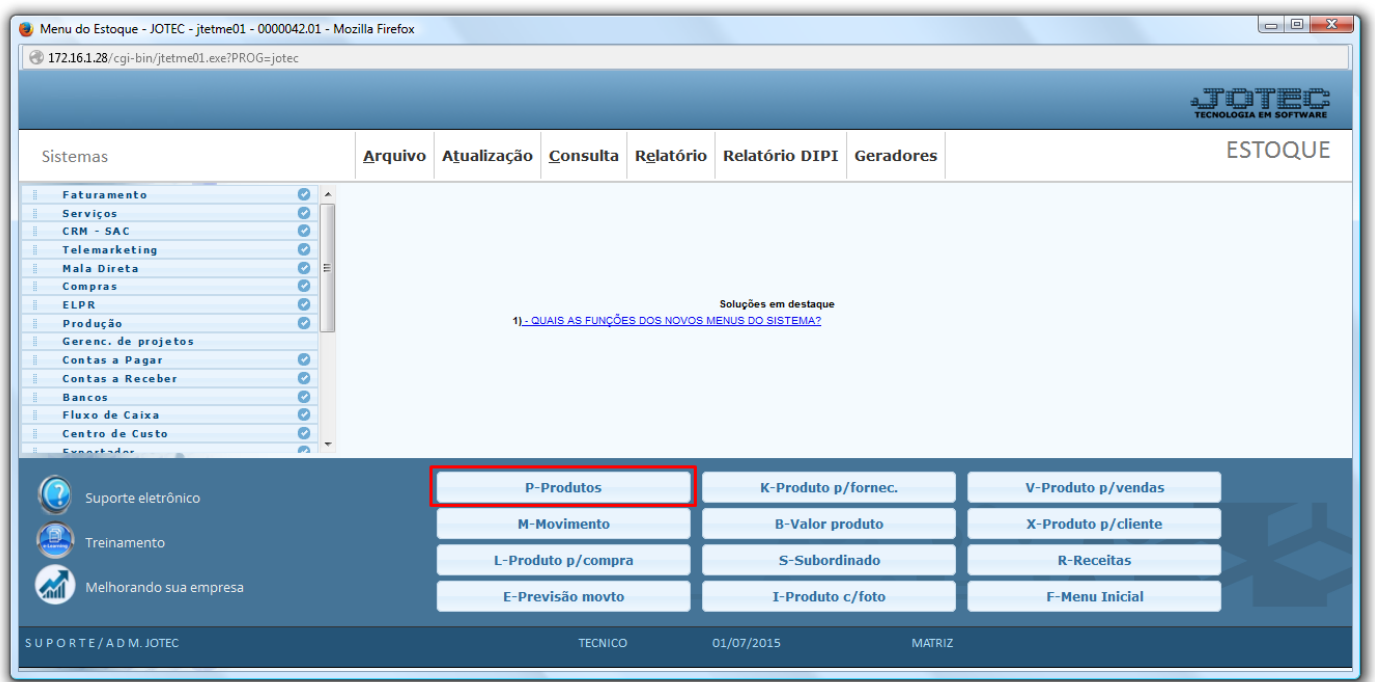

 Cadastre o produto conforme ilustração abaixo, preenchendo os campos: *(1) Código, (2) Grupo, (3) Descrição, (4) Unidade de Medida***,** *(5) Classif. Fiscal***,** *(6) %IPI,* se houver, e a *(7) Situação/Trib***.**

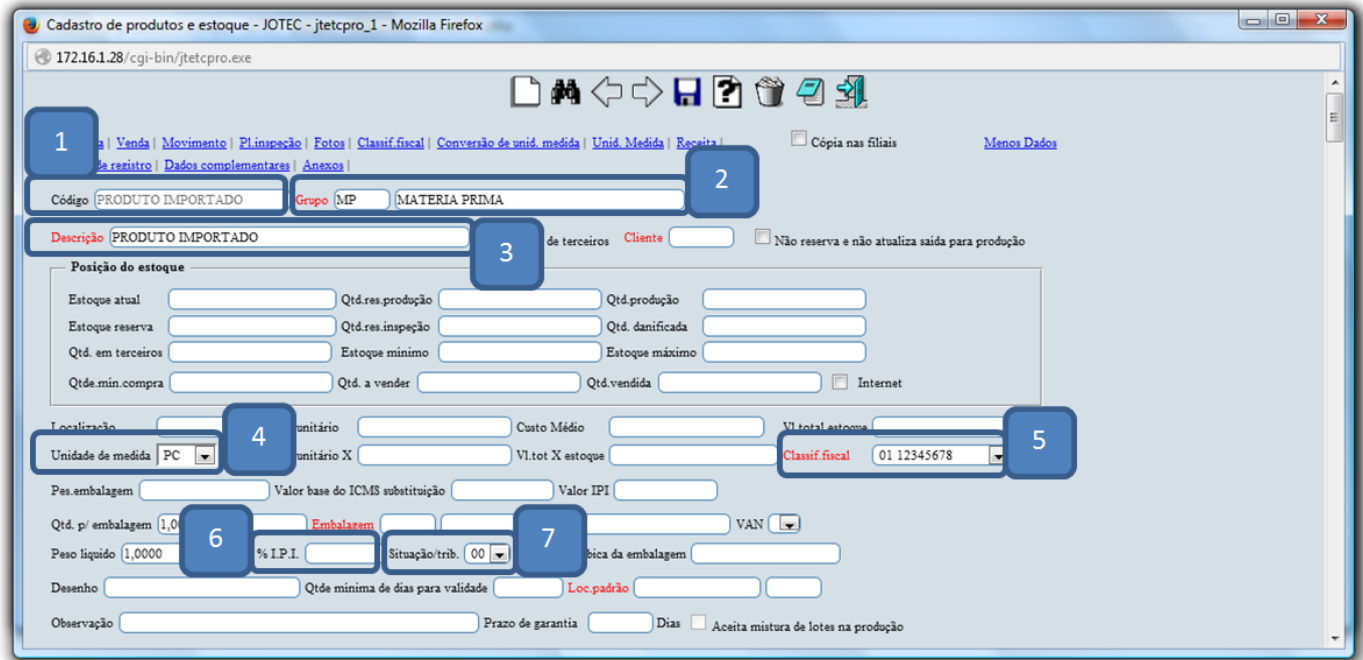

2015/06

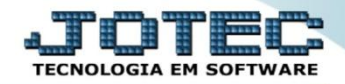

 É importante que os campos: *(8) Pes. Embalagem, (9) Qtd. p/ Embalagem e (10) Peso Líquido*, sejam corretamente preenchidos pois com bases neles o sistema chegará no peso bruto do produto. Informe também o *(11) Tipo de destinação*, que indica qual será o destino final do produto.

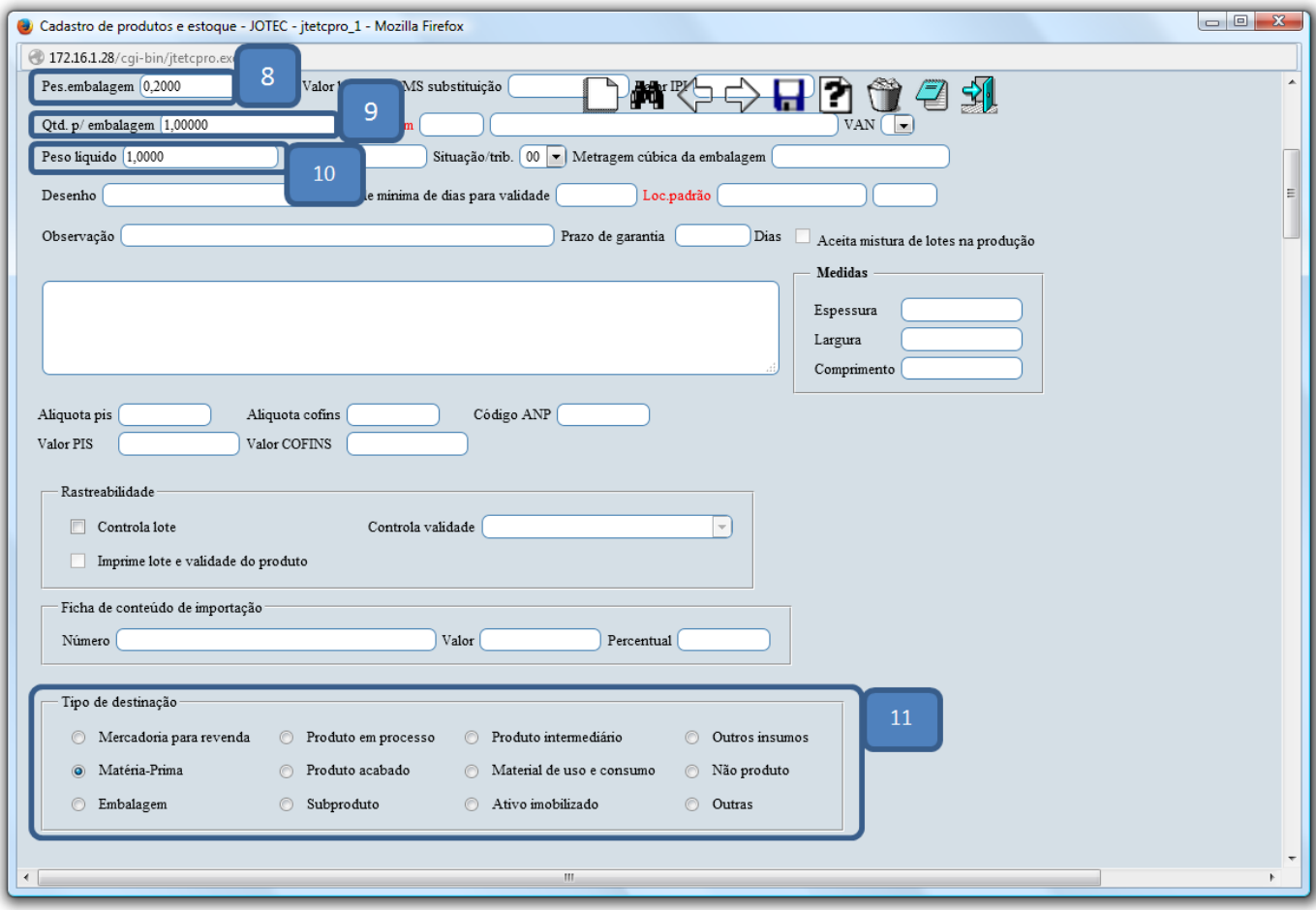

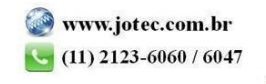

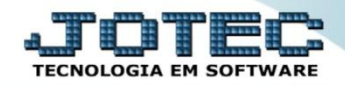

# **4 - Inclusão manual do registro e emissão da nota fiscal.**

 Acesse: *ELPR > Arquivo > Entradas***.** Informe a *(1) Data do registro***,** o *(2***)** *Emitente (Fornecedor)*, automaticamente será marcada a flag *Emissão própria.* Informe também a *(3) Conta de Rateio (Caso não utilize coloque um ponto)*, a *(4) Transportadora* e os campos: *(5) Quantidade, Embalagem e Marca*  se necessários, de acordo com a ilustração abaixo.

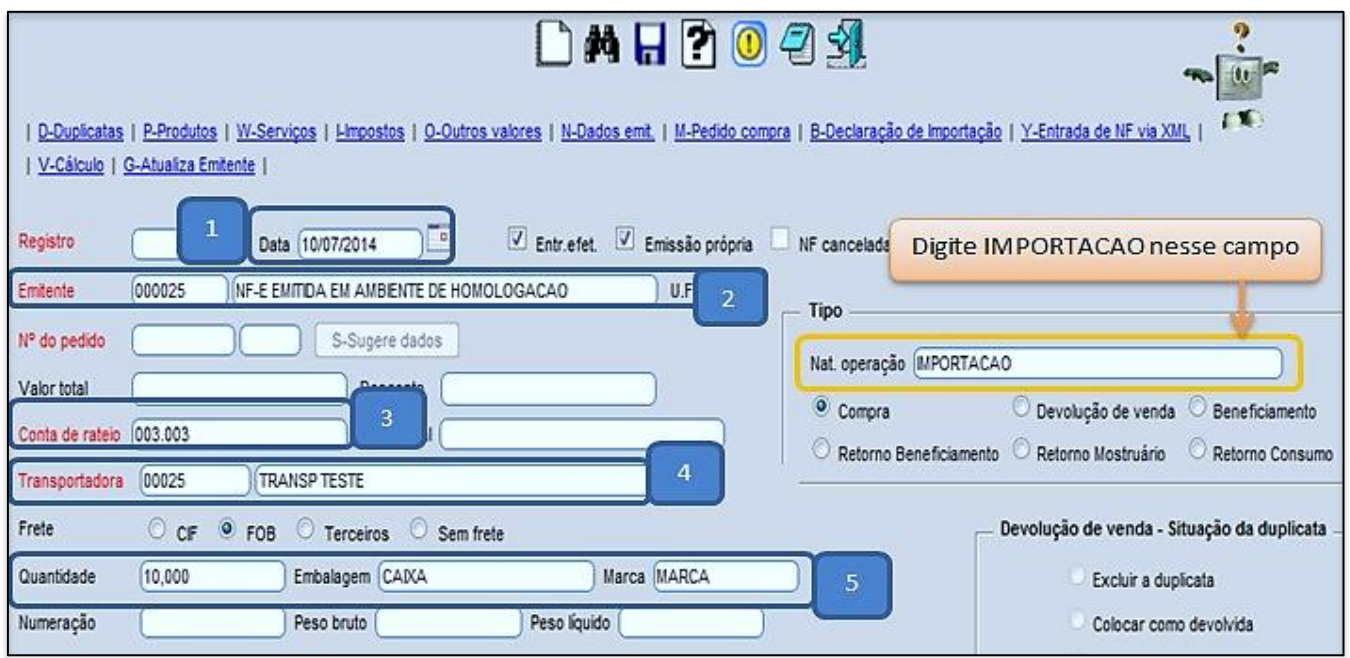

 Marque corretamente as flags nessa tela, pois elas influenciarão na base de cálculo do **ICMS** e também nos custos dos produtos.

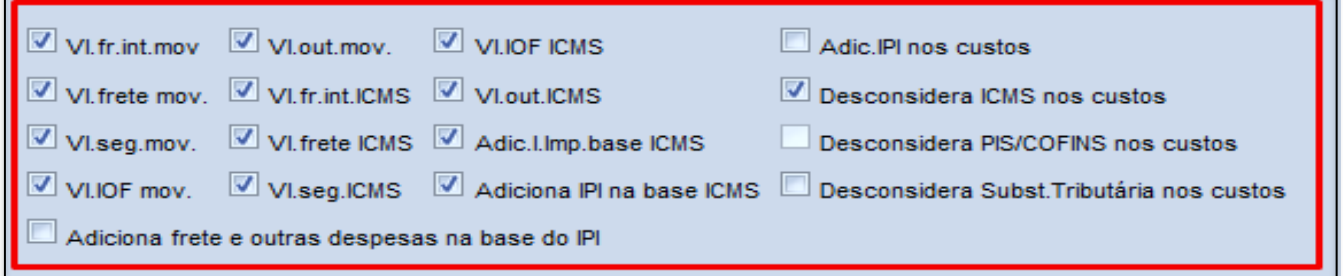

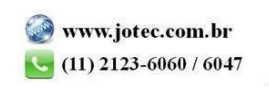

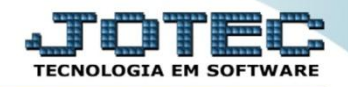

- Depois disso desça até o final da tela e preencha as informações da *D.I (Declaração de Importação)*. Informe também o campo *Adições de Importação* informando os *Valores totais dos impostos* por adição e clique no botão atualiza.
- Repita o processo para cada adição, esse processo ajudará a encontrar as possíveis diferenças de valores, que *após a inclusão dos produtos* irá gerar um *resumo* comparando o *valor informado* com o *valor calculado* por adição.

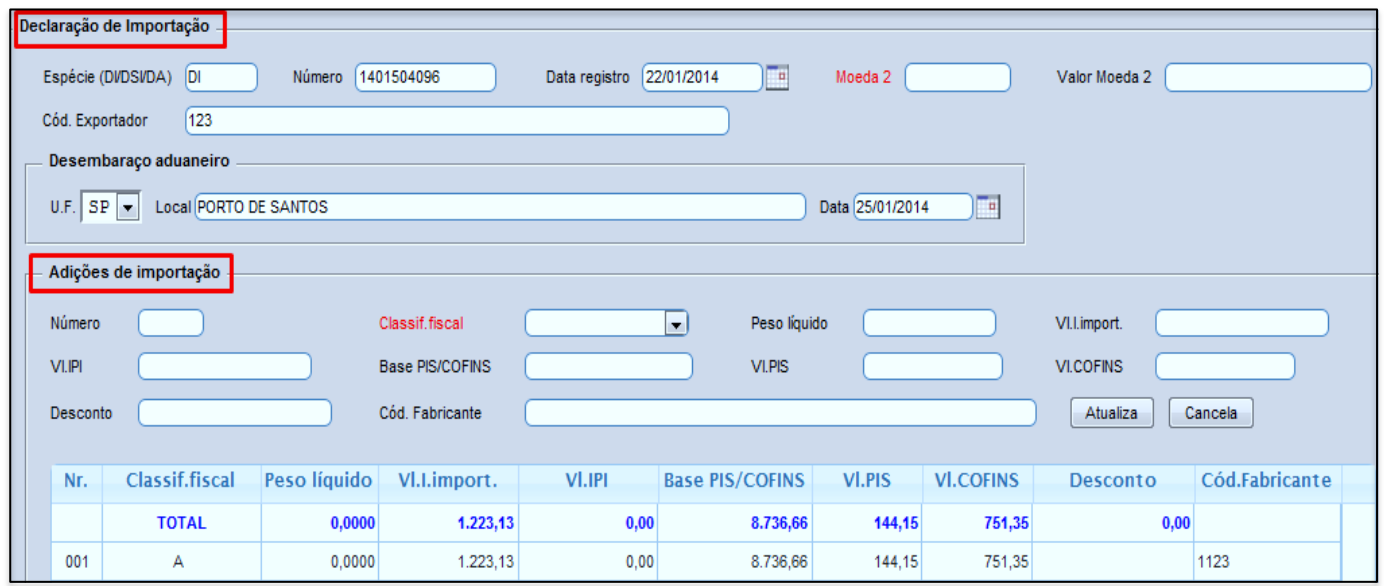

 Um pouco mais abaixo será exibida a tela de resumo por adição, que após serem inseridos os produtos, o sistema realizará uma comparação entre os valores informados :

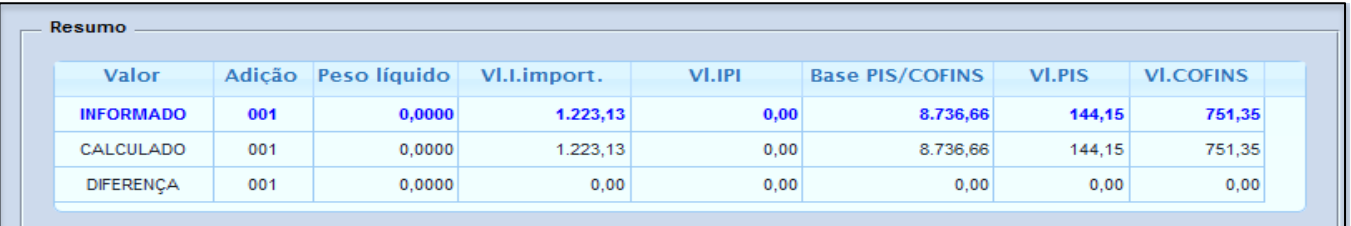

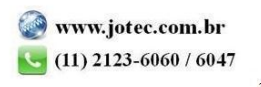

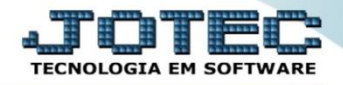

Importante: Em muitos casos no rascunho da nota que é enviado pelo despachante aduaneiro, o imposto de importação pode estar incluído no valor unitário, fazendo com que o sistema não sugira corretamente os valores dos impostos. Na maioria das vezes é utilizado o valor CIF para que os cálculos sejam sugeridos corretamente. Se possível peça que o seu despachante aduaneiro envie o detalhamento dos valores da nota fiscal por produto para uma melhor conferência.

 Depois clique no topo da tela em: *Produtos***.** Informe o *(1) Produto,* a *(2) Adição*, a *(3) Quantidade*, o *(4) Valor unitário*, depois clique no botão: *(5) Sugere Valores,* confira os valores sugeridos pelo sistema, informe a *(6) CFOP* e clique no botão *(7) Atualiza.*

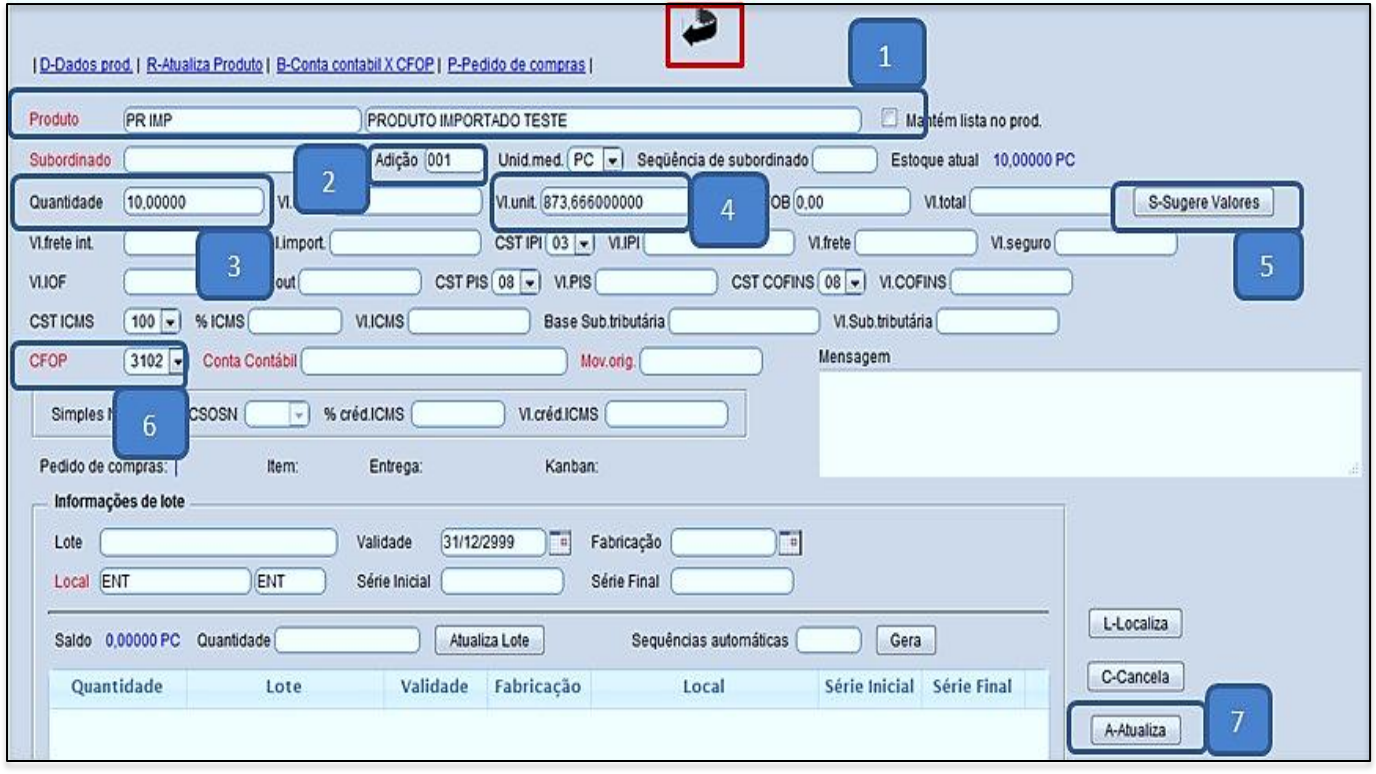

 Repita o mesmo processo para cada produto. Ao finalizar a inclusão de todos os itens clique no ícone da *seta* na parte superior da tela para voltar para a tela inicial.

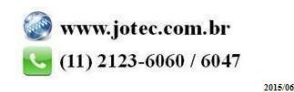

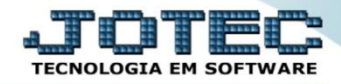

 Após a inclusão dos itens, volte para a tela principal e clique em: *(1) Outras despesas*, informe a taxa do Siscomex no campo *(2) Outras* e clique no botão *(3) X-Rateio*, depois clique em *(4) V-Cálculo*, para que o sistema inclua também este valor na base de cálculo do ICMS.

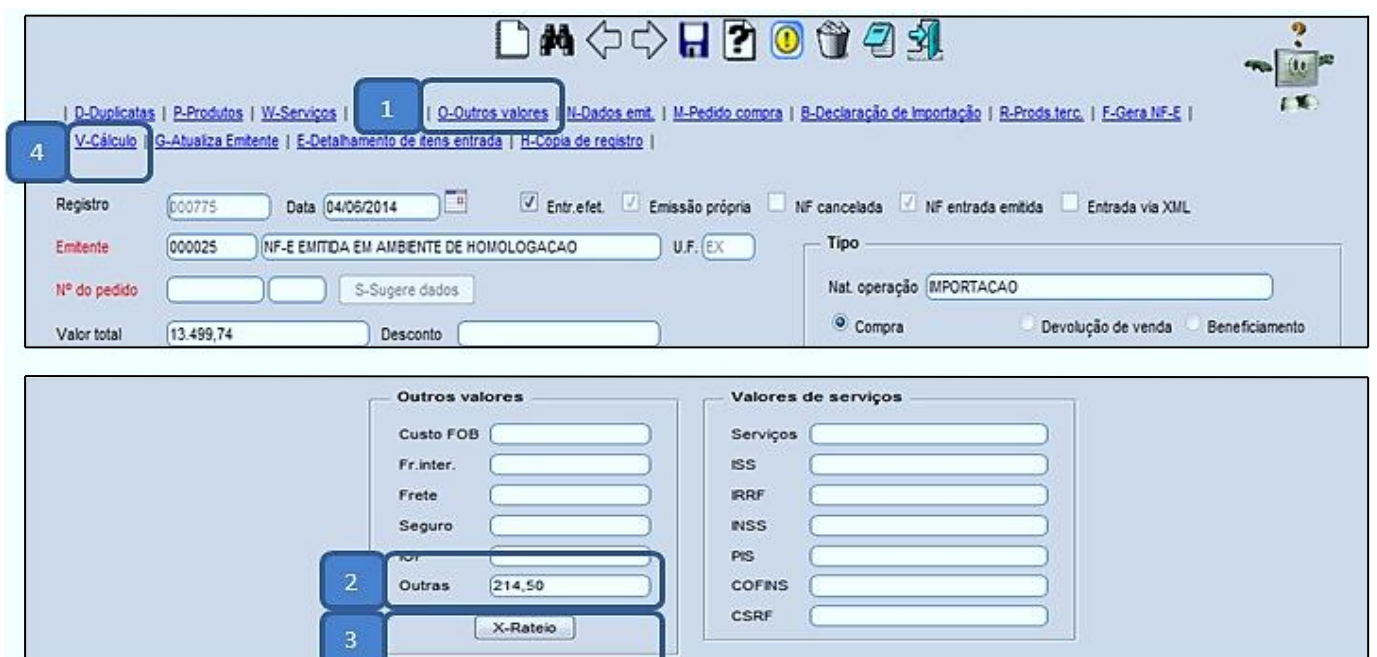

 Clique em *Impostos* e confira os valores totais dos impostos, clique na *seta* para voltar e depois no *disquete* para salvar.

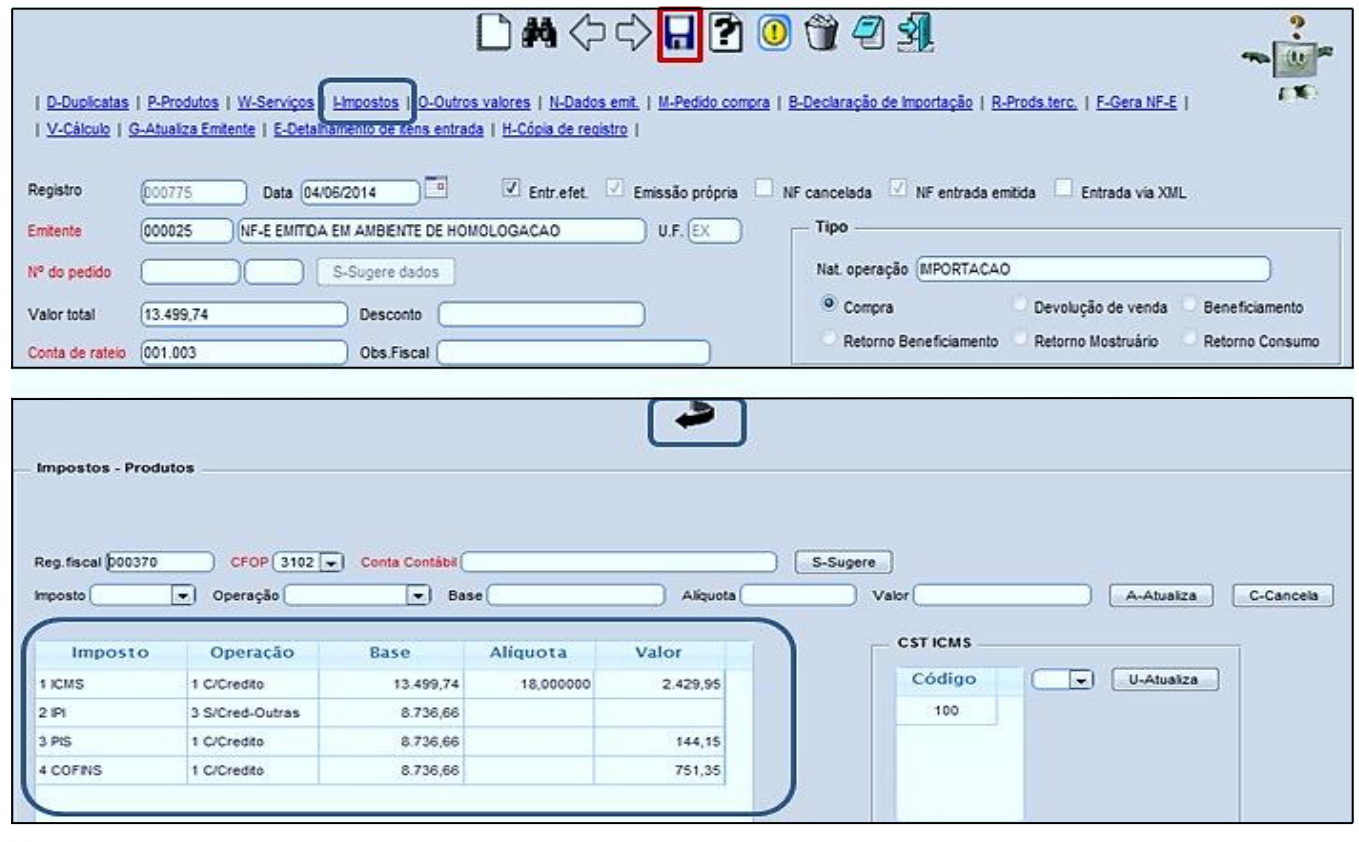

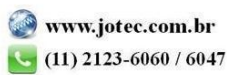

 Para efetuar a emissão na nota, informe o numero do *(1) Registro* que foi gerado ao salvar e pesquise clicando no *(2) Binóculo*, depois clique em: *(3) Gera Nf-e.*

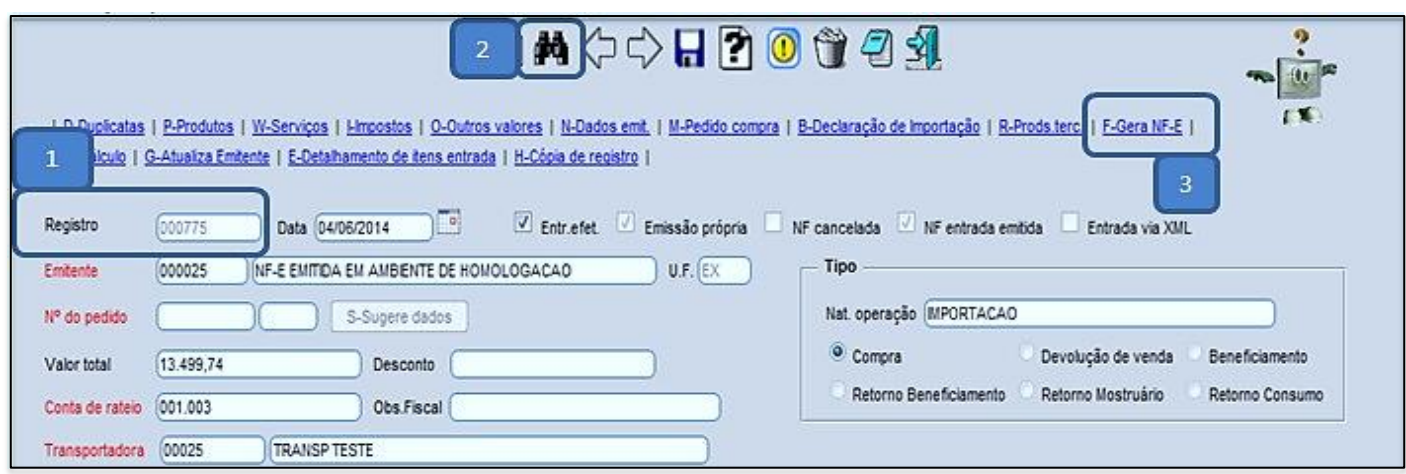

 *Importante: Antes de efetuar a transmissão da nota, clique na opção de pré visualização, para se certificar de que todas as informações estejam de acordo.*

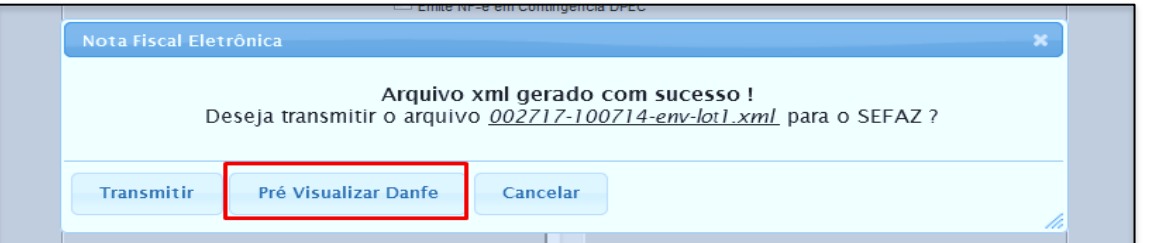

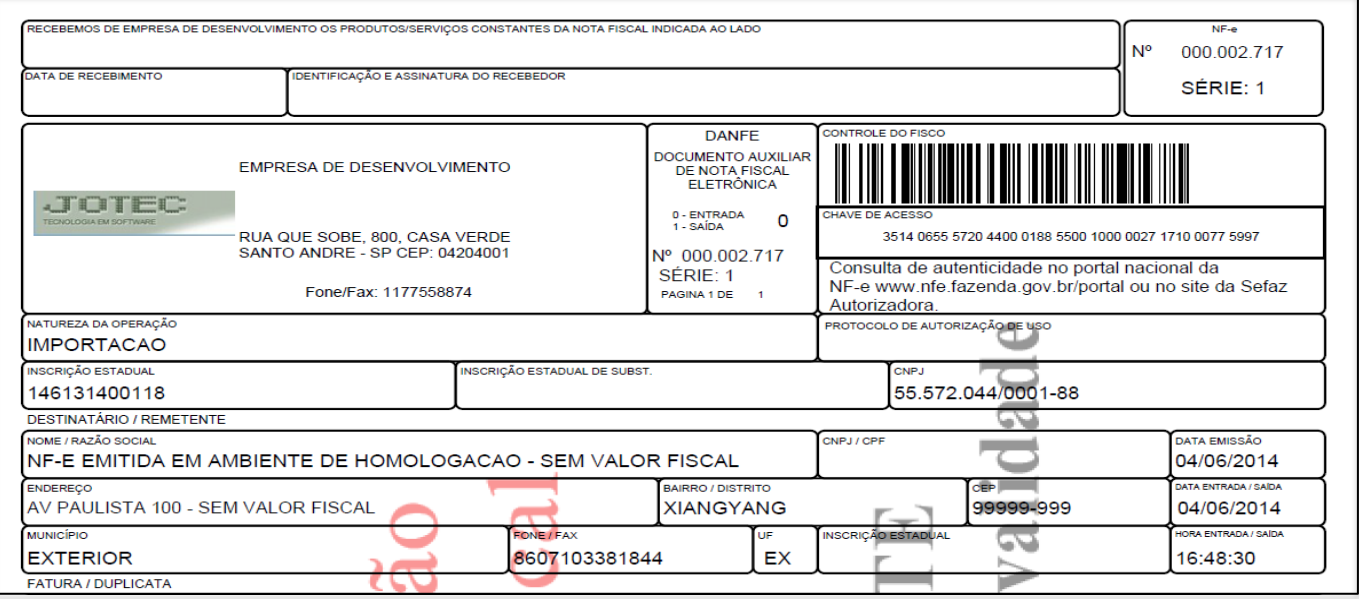

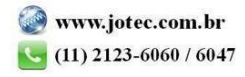